## **Description des barres d'outils**

Les barres d'outils de Microsoft Project vous procurent un accès rapide à des commandes et des procédures employées fréquemment. Dans ce cours, vous allez travailler seulement avec les barres d'outils Standard et Mise en forme; cependant, vous devez savoir que Microsoft Project contient douze barres d'outils prédéfmies et qu'en plus vous pouvez créer vos propres barres. Le choix des barres d'outils qui paraissent dans l'affichage se fait au moyen de l'option Barres d'outils du menu Affichage. Pour connaître le rôle d'un bouton, il vous suffit de vous stationner sur le bouton avec la souris, d'attendre un peu et de lire l'Info-bulle qui surgit.

Par défaut, au démarrage de Microsoft Project, deux barres d'outils sont à l'écran : la barre d'outils Standard (en haut) et la barre d'outils Mise en forme (en bas). La barre d'outils Standard, illustrée à la Figure 1-3, contient les boutons des commandes qu'on utilise fréquemment pour la gestion et l'impression des fichiers. La barre d'outils Mise en forme, reproduite à la Figure 1-4, renferme les boutons des commandes utilisées pour le formatage, l'alignement et l'affichage ou le masquage d'information dans un affichage.

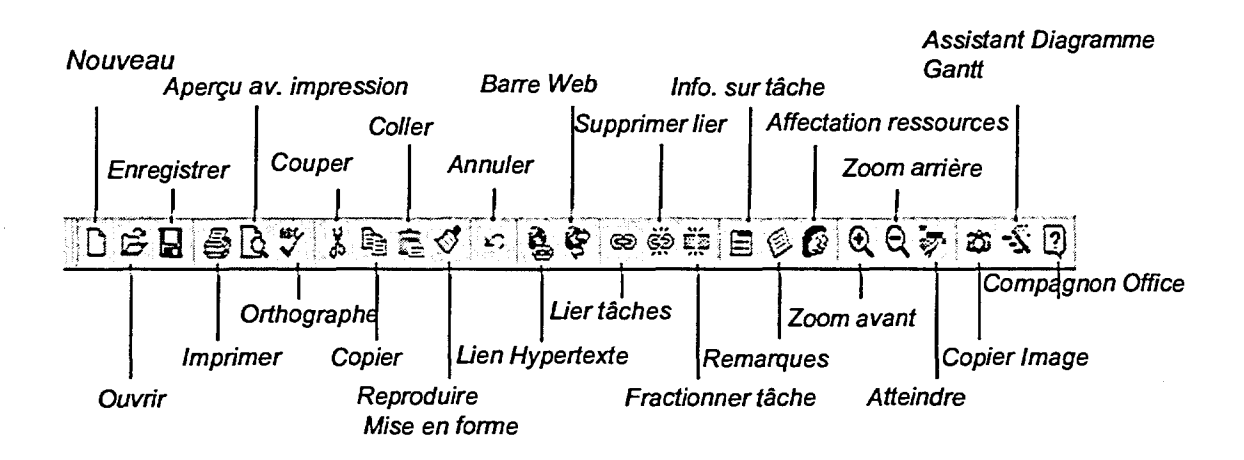

*Figure 1-3 : La barre d'outils Standard* 

33333333